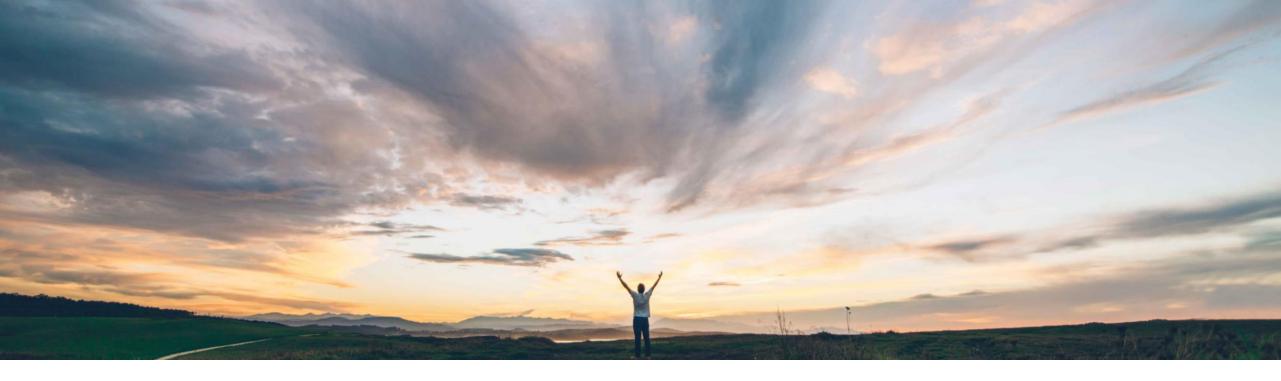

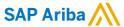

Support for adding Flexible Master Data as contract terms and setting up custom relationships between them

Keertan Rai and Hari Babu Krishnan, SAP Ariba Target GA: Aug 2020

CONFIDENTIAL

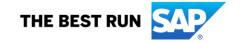

### Global

#### Introducing: Support for adding Flexible Master Data as contract terms and setting up custom relationships between them

#### **Customer challenge**

Currently customers could set up relationships between data fields at the Header Level only. (Refer to Feature OPCC-483: Support for custom relationships between fields). Custom relationship set up at the Line Item wasn't available.

#### Meet that challenge with

#### SAP Ariba

- This feature allows users of SAP Ariba Contracts to add flexible master data as contract terms and set up custom relationships between them.
- Relation entries enable you to set up a relationship between two fields on an object for the purpose of ensuring valid combinations of field values, so that the values that are acceptable and available for one field depend on the value of another field.

#### **Experience key benefits**

Provides a flexible way for customers to create custom relationships between fields that could be utilized for defaulting, filtering and validation of the data.

#### Solution area

- SAP Ariba Strategic Sourcing Suite
- SAP Ariba Contracts

#### Implementation information

This feature is automatically on for all customers with the applicable solutions but requires **customer** configuration.

#### **Prerequisites and Restrictions**

None

© 2020 SAP SE or an SAP affiliate company. All rights reserved. | CONFIDENTIAL

2

# Introducing: Support for adding Flexible Master Data as contract terms and setting up custom relationships between them

#### Workflow for setting up custom relationships between fields for contract terms

- Setting up custom relationships between fields for contract terms involves the following process: Create a FMD template class under Manage Flex Master Data Template, and setup values using the import <FMDCLass> task. For more information, see *Topics about flexible master data templates* in the *Common data import and administration guide*.
- Add the required new fields of class of the type created to the ContractItem class
- Set up custom relationships between the fields. For more information, see *Topics about custom relationships between fields* in the *Common data import and administration guide*.
- Run the EnableFMDsTermsTask scheduled task, to see the newly created FMD fields as contract terms.
  The newly created FMDs will be available as Terms in Contract Line Item Add Item with the relationships you set up.

© 2020 SAP SE or an SAP affiliate company. All rights reserved. I CONFIDENTIAL

Introducing: Support for adding Flexible Master Data as contract terms and setting up custom relationships between them

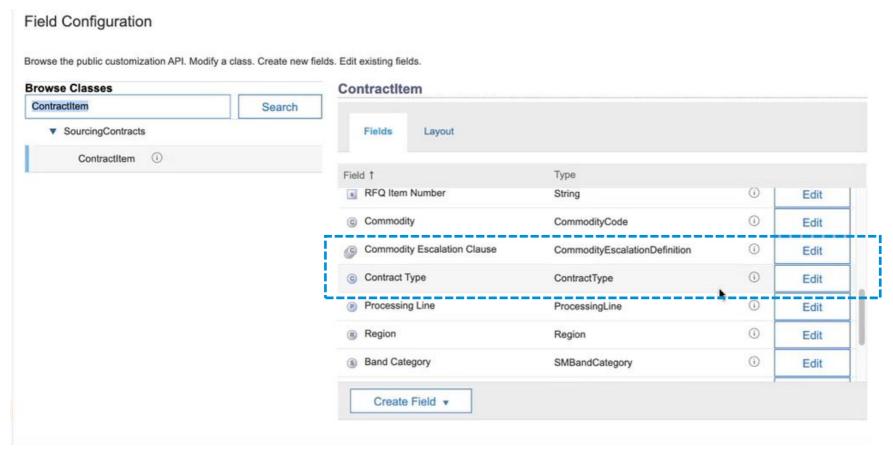

In the above example, two FMD fields have been set up – Contract Type and Processing Line. Custom Relationship between the two fields also been set up using the step listed in slide 3.

© 2020 SAP SE or an SAP affiliate company. All rights reserved. | CONFIDENTIAL

Introducing: Support for adding Flexible Master Data as contract terms and setting up custom relationships between them

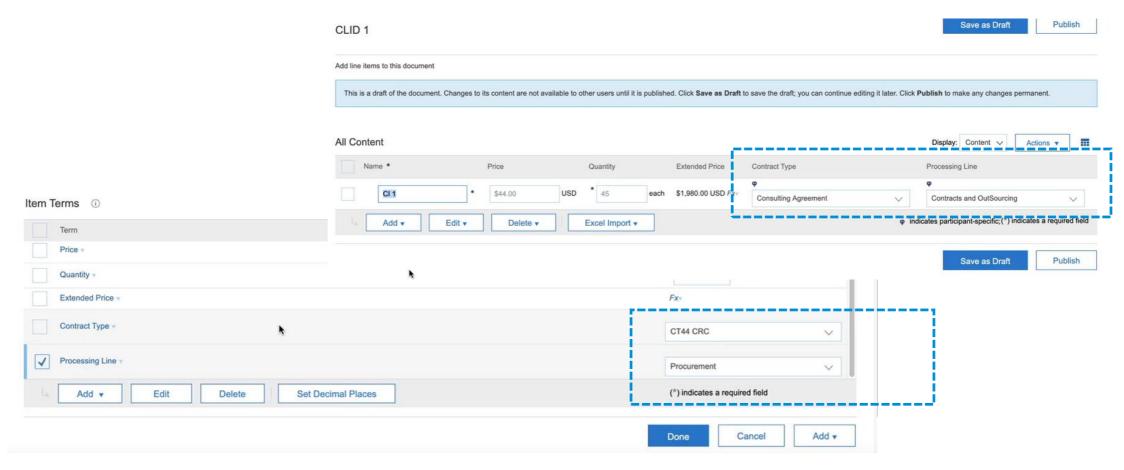

The fields are now available within CLID

© 2020 SAP SE or an SAP affiliate company. All rights reserved. I CONFIDENTIAL

## Introducing: Support for adding Flexible Master Data as contract terms and setting up custom relationships between them

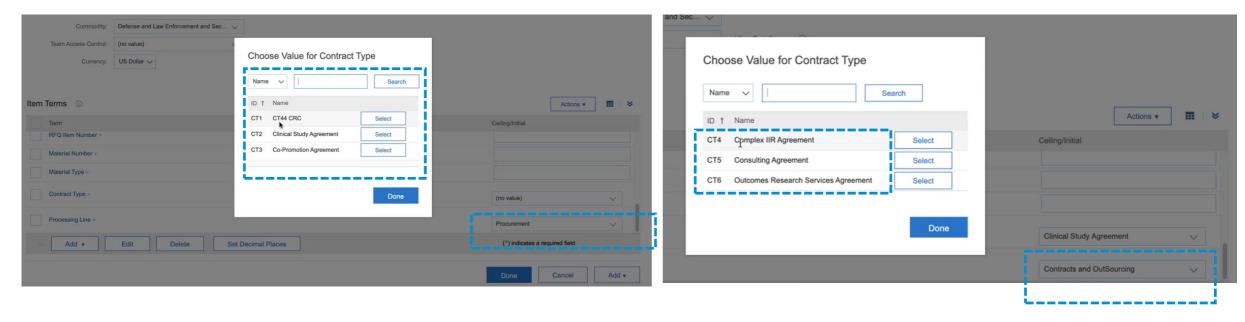

In the two examples, selecting a value 'Procurement' or Contracts and Outsourcing' in the Processing Line field resulted in a different set of a filtered down list of options to choose from in the Contract Type field.

Users can can set up one-to-one, one-to-many, or many-to-many relationships using relation entries. You can set up relationships between custom flex master data fields in savings forms. You can set up relationships between the Supplier field and custom flex master data fields in contract workspaces.

© 2020 SAP SE or an SAP affiliate company. All rights reserved. | CONFIDENTIAL